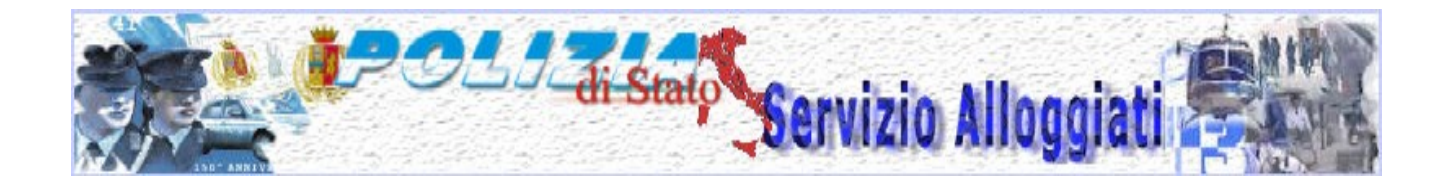

### **Servizio di Invio Telematico Schedine Alloggiati**

#### **Indice**

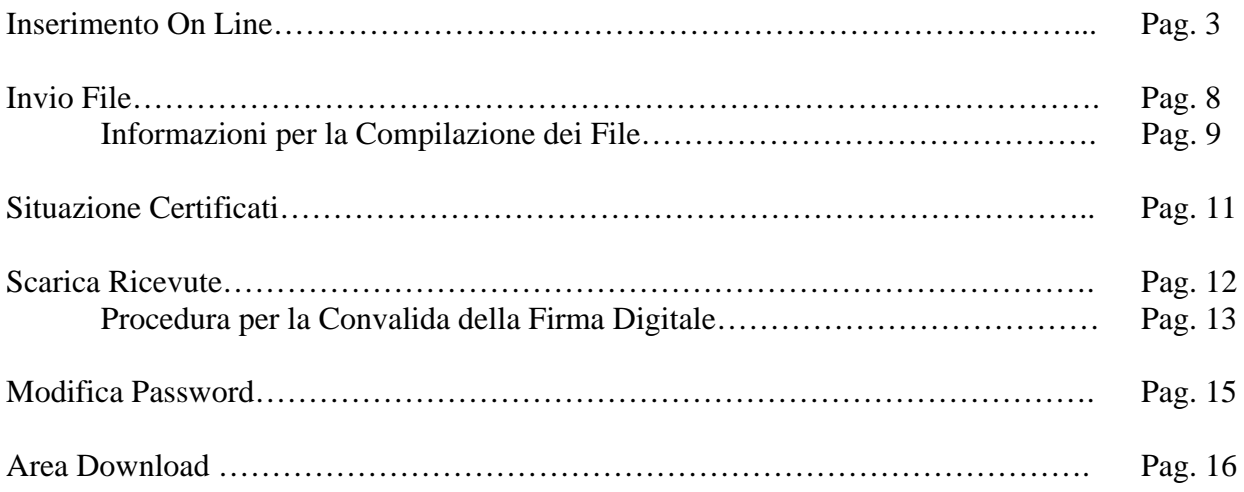

Il sito consente ai gestori delle strutture ricettive opportunamente registrati di trasmettere le *schedine alloggiati* con mezzi informatici.

I servizi offerti dal sito sono accessibili dall'area menu posta sulla parte sinistra di ogni pagina.

- [Inserimento On Line](#page-2-0)
- [Invio File](#page-7-0)
- [Situazione Certificati](#page-10-0)
- [Scarica Ricevute](#page-11-0)
- [Modifica Password](#page-14-0)
- [Area Download](#page-15-0)

### **Inserimento On Line**

<span id="page-2-0"></span>Consente all'utente di compilare e trasmettere un apposito modulo relativo alla schedina di un alloggiato più gli eventuali familiari o ospiti dello stesso.

Nel caso di O*spite Singolo* basta completare solo i relativi dati; nel caso di *Capo Famiglia* o *Capo Gruppo* è necessario inserire anche le informazioni relative, rispettivamente, ai familiari o ai componenti del gruppo.

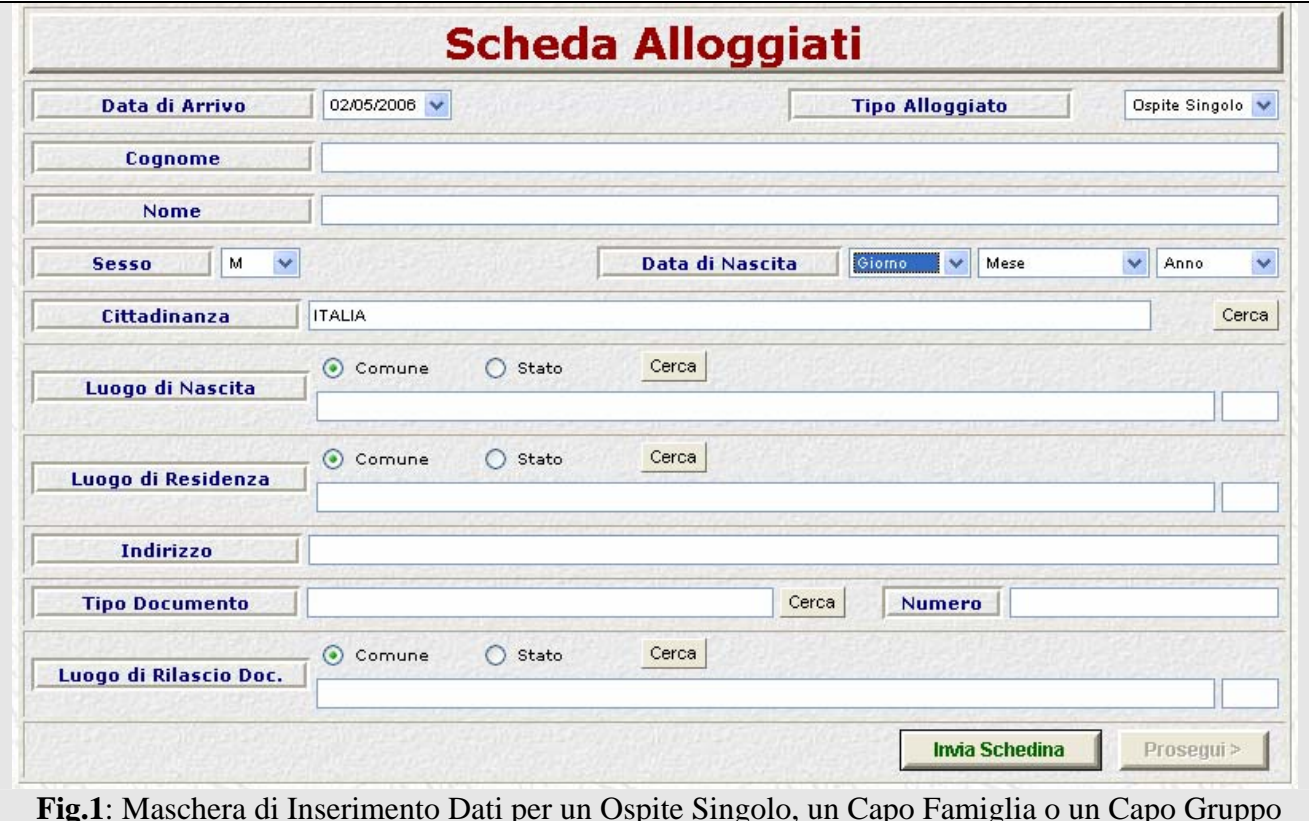

I campi da compilare per un Ospite Singolo, un Capo Famiglia e un Capo Gruppo sono i seguenti:

- o **Data di Arrivo**: data di arrivo dell'alloggiato. L'applicativo accetta soltanto la data odierna e quella del giorno precedente, in quanto la legge stabilisce che i dati debbano pervenire alle Autorità competenti entro 24 ore dall'arrivo dell'alloggiato.
- o **Tipo Alloggiato**: casella a discesa che indica la tipologia di alloggiato, ovvero una tra le seguenti voci:
	- **Ospite Singolo**: alloggiato registrato singolarmente, senza ospiti o familiari;
	- **Capo Famiglia**: alloggiato nella cui schedina sono registrati anche i familiari. E' necessario indicare successivamente i dati dei familiari come illustrato in seguito;
	- **Capo Gruppo**: alloggiato nella cui schedina sono registrati anche altri componenti di un gruppo. E' necessario indicare successivamente i dati degli altri componenti come illustrato in seguito.

Il campo è obbligatorio. La scelta predefinita è: "Ospite Singolo".

- o **Cognome, Nome:** cognome e nome dell'alloggiato. Campi obbligatori.
- o **Sesso:** casella a discesa con i valori: M per maschio (scelta predefinita) e F per femmina.
- o **Data di Nascita:** data di nascita dell'alloggiato. Ospiti singoli, capo gruppo e capo famiglia devono necessariamente essere maggiorenni. Giorno, mese ed anno sono selezionabili dalle apposite caselle a discesa. Il campo è obbligatorio.
- o **Cittadinanza**: cittadinanza dell'alloggiato. Il valore predefinito è "Italia". Per modificare la scelta basta fare clic sul pulsante "Cerca" e selezionare uno stato dalla seguente finestra popup.

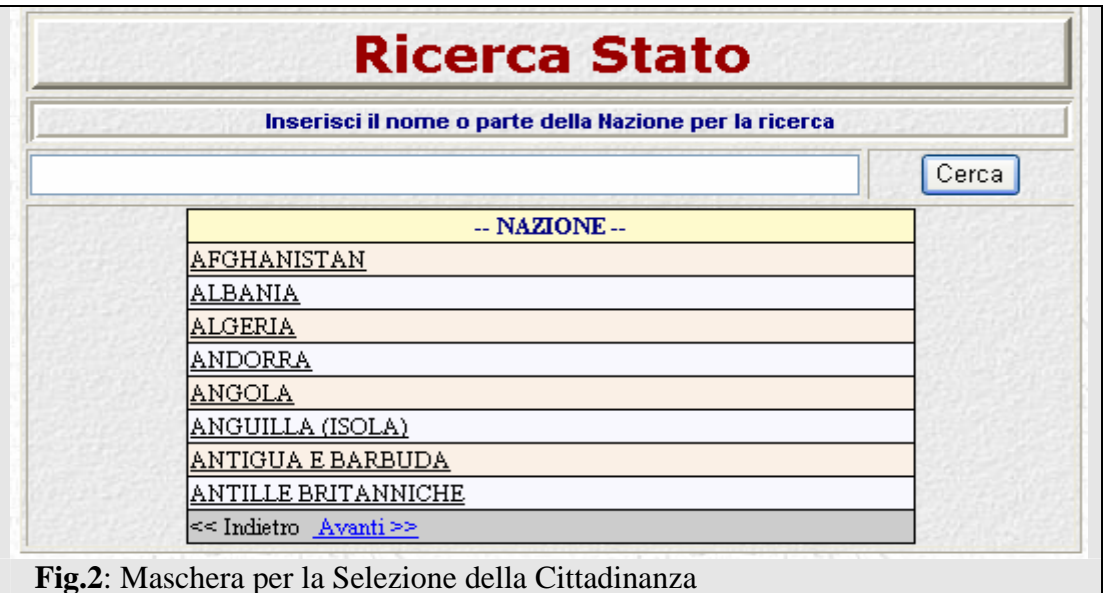

Per selezionare una nazione basta fare clic sul suo nome. Per cercarla si ci può spostare con i link "Indietro" e "Avanti" oppure scrivere il nome della nazione o parte di esso nella casella di testo e fare clic sul pulsante "Cerca". Il campo è obbligatorio.

o **Luogo di Nascita**: se l'alloggiato è nato in Italia selezionare il pulsante di opzione "Comune" (scelta predefinita); se è nato all'estero selezionare "Stato". Se al passo precedente si è scelto Stato (cittadino nato all'estero), allora bisogna inserire lo stato di nascita dell'alloggiato, altrimenti il comune italiano in cui è nato (in quest'ultimo caso il campo "provincia" verrà completato automaticamente in base alla scelta del comune). In entrambi i casi bisogna fare clic sul pulsante "Cerca" per aprire la finestra pop-up di selezione dello stato o del comune. Per la scelta dello stato la finestra è analoga a quella della fig. 2, per quella del comune è simile alla seguente. Il campo è obbligatorio.

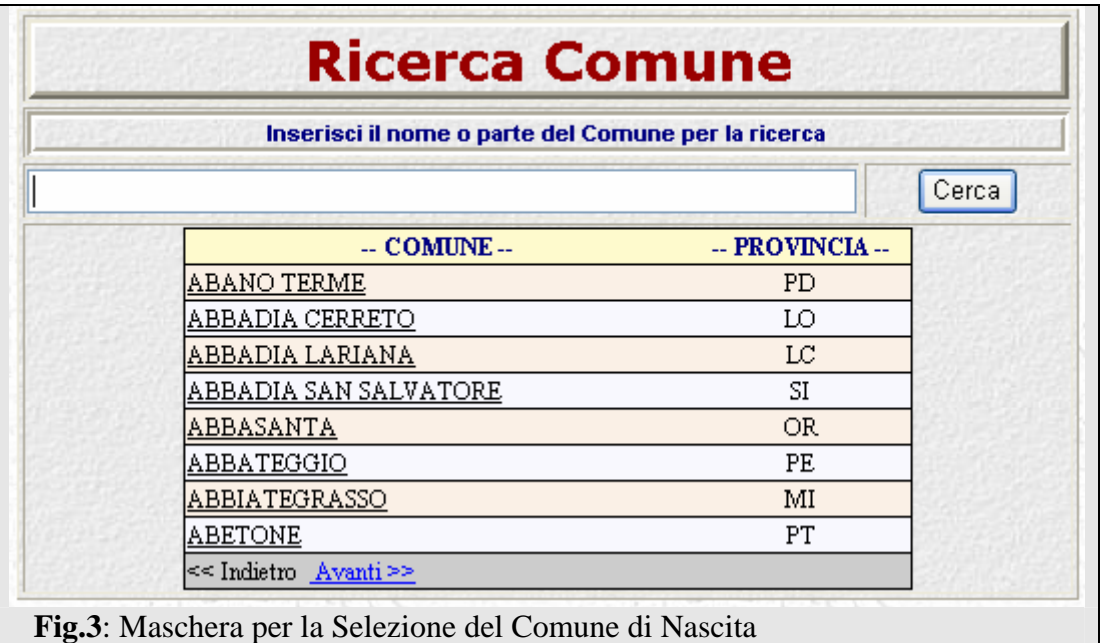

- o **Luogo di Residenza**: se l'alloggiato è residente in Italia selezionare il pulsante di opzione "Comune" (scelta predefinita); se risiede all'estero selezionare "Stato". Se al passo precedente si è scelto Stato (cittadino residente all'estero), allora bisogna inserire lo stato di residenza dell'alloggiato, altrimenti il comune italiano in cui è residente (in quest'ultimo caso il campo "provincia" verrà completato automaticamente in base alla scelta del comune). In entrambi i casi bisogna fare clic sul pulsante "Cerca" per aprire la finestra popup di selezione dello stato o del comune. Le finestre di pop-up sono analoghe a quelle di fig. 2 e 3. Il campo è obbligatorio.
- o **Indirizzo**: indirizzo di residenza dell'alloggiato (es. Corso Vittorio Emanuele, 3). Nel caso di soggetti residenti all'estero si può completare il campo inserendo maggiori dettagli sulla residenza (ad es. il comune).
- o **Tipo di Documento:** tipo di documento esibito dall'alloggiato per l'identificazione (es. passaporto, carta di identità, ecc.). Il valore è selezionabile cliccando sul pulsante "Cerca" che apre una finestra di pop-up analoga alla seguente. Il campo è obbligatorio.

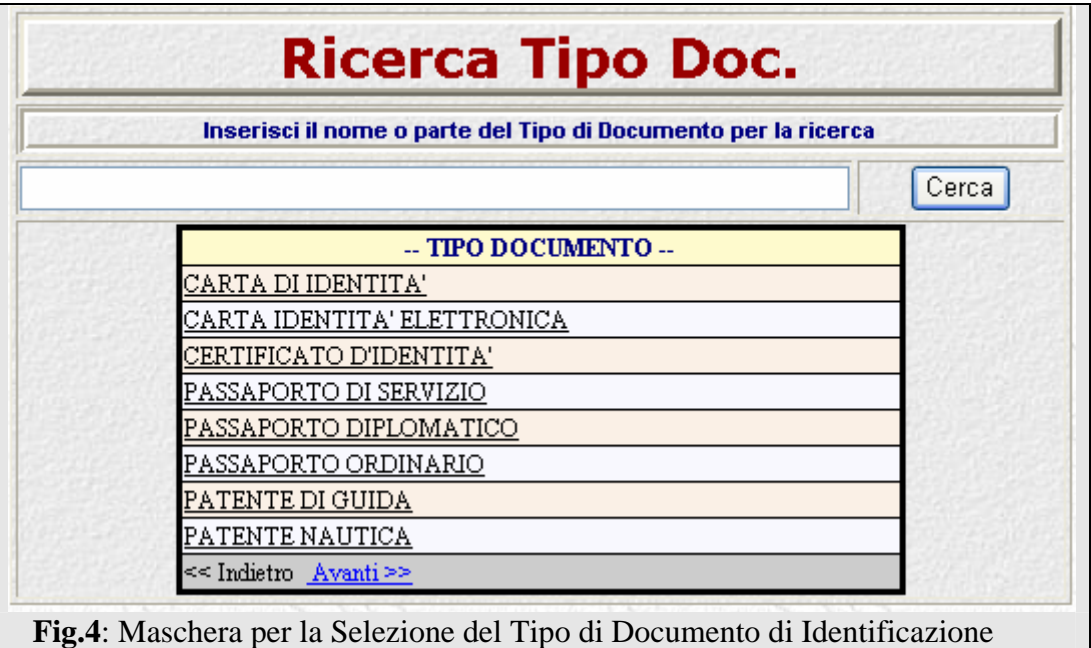

- o **Numero**: numero rilevato dal documento esibito dall'alloggiato. Il campo è obbligatorio.
- o **Luogo di Rilascio del Documento**: se il documento è stato rilasciato in Italia selezionare il pulsante di opzione "Comune" (scelta predefinita); se è stato rilasciato all'estero selezionare "Stato". Se al passo precedente si è scelto Stato (documento rilasciato all'estero), allora bisogna inserire lo stato di rilascio del documento, altrimenti il comune italiano in cui è stato rilasciato (in quest'ultimo caso il campo "provincia" verrà completato automaticamente in base alla scelta del comune). In entrambi i casi bisogna fare clic sul pulsante "Cerca" per aprire la finestra pop-up di selezione dello stato o del comune. Le finestre di pop-up sono analoghe a quelle di fig. 2 e 3. Il campo è obbligatorio.

Se il cittadino che si sta inserendo è un alloggiato singolo allora, una volta compilati i suddetti campi, basta fare clic sul pulsante "Invia Schedina" per trasmettere la relativa schedina. Se i campi sono stati completati correttamente comparirà un messaggio con la dicitura "Inserimento Effettuato Correttamente" e si potrà eventualmente procedere con l'inoltro di altre schedine, altrimenti un messaggio indicherà il tipo di errore che è stato commesso.

Se l'alloggiato che si sta inserendo è di tipo Capo Famiglia o Capo Gruppo, è necessario compilare anche le schede relative agli ospiti. Facendo clic sul pulsante "Prosegui" (che diventa attivo quando si seleziona il tipo Capo Famiglia o Capo Gruppo) verrà aperta una finestra con la scheda relativa all'ospite (fig. 5).

In alto viene riportato il nominativo del Capo Famiglia o del Capo Gruppo.

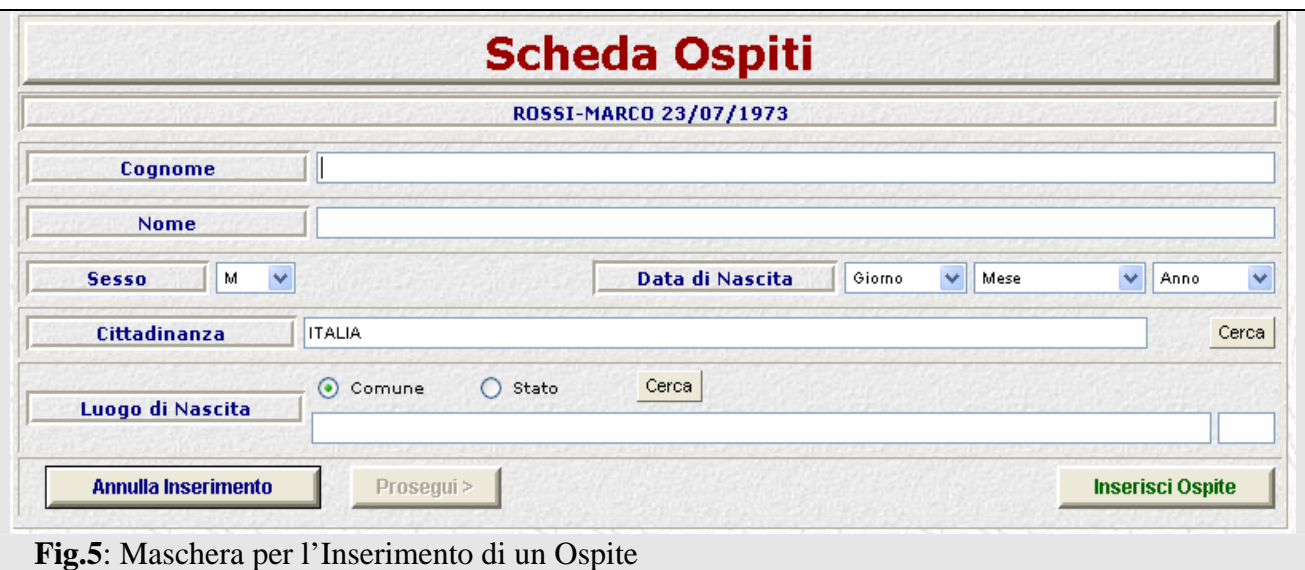

La scheda ospite (familiare o membro di un gruppo) contiene i seguenti campi:

- o **Cognome, Nome:** cognome e nome dell'ospite. Campi obbligatori.
- o **Sesso:** casella a discesa con i valori: M per maschio (scelta predefinita) e F per femmina.
- o **Data di Nascita:** data (giorno, mese ed anno) di nascita dell'ospite. Giorno, mese ed anno sono selezionabili dalle apposite caselle a discesa. Il campo è obbligatorio.
- o **Cittadinanza**: cittadinanza dell'ospite. Il valore predefinito è "Italia". Il campo è obbligatorio.
- o **Luogo di Nascita**: se l'alloggiato è nato in Italia selezionare il pulsante di opzione "Comune" (scelta predefinita); se è nato all'estero selezionare "Stato". Se al passo precedente si è scelto Stato (cittadino nato all'estero), allora bisogna inserire lo stato di nascita dell'alloggiato, altrimenti il comune italiano in cui è nato (in quest'ultimo caso il campo "provincia" verrà completato automaticamente in base alla scelta del comune). In entrambi i casi bisogna fare clic sul pulsante "Cerca" per aprire la finestra pop-up di selezione dello stato o del comune. Le finestre di pop-up sono analoghe a quelle di fig. 2 e 3. Il campo è obbligatorio.

Una volta compilata la scheda si clicca sul pulsante "Inserisci Ospite" per aggiungere l'ospite. Gli ospiti inseriti sono evidenziati in una tabella in cui sono riportate le informazioni principali (cognome, nome e data di nascita) e da cui, tramite il pulsante "Elimina", è possibile eliminare l'ospite inserito.

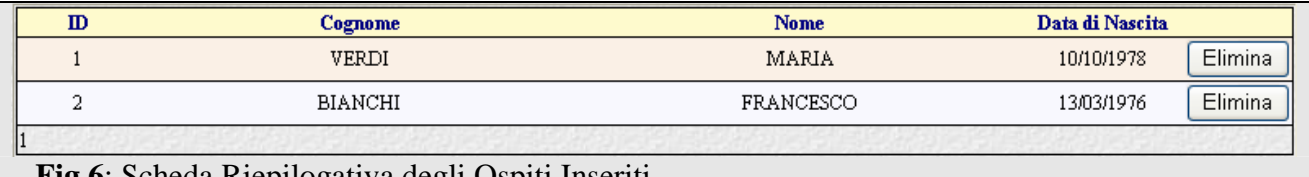

#### **Fig.6**: Scheda Riepilogativa degli Ospiti Inseriti

Una volta inseriti tutti gli ospiti si clicca sul pulsante "Prosegui". Viene mostrata una finestra che riepiloga il nome del capo famiglia/gruppo ed il numero di ospiti. Se i dati sono corretti si clicca sul <span id="page-7-0"></span>pulsante "Invia" per trasmettere la schedina completa degli ospiti, altrimenti si clicca sul pulsante "Annulla Inserimento" e si ripete da capo la compilazione della schedina.

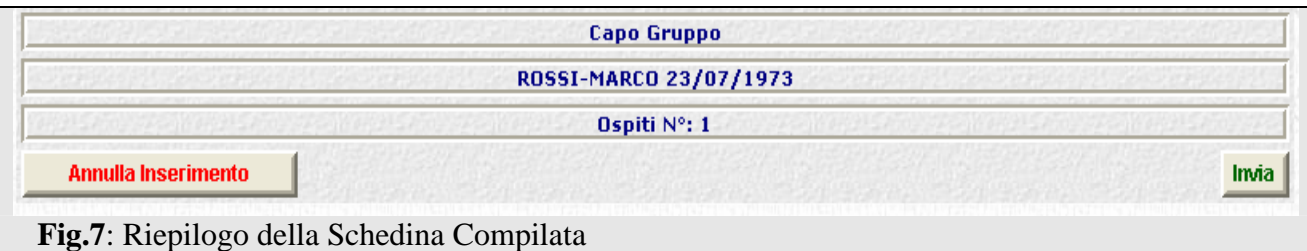

E' altamente consigliabile non utilizzare i pulsanti "Indietro" e "Avanti" del browser per spostarsi tra le pagine del servizio, ma esclusivamente i pulsanti messi a disposizione dalla procedura e precedentemente illustrati.

#### **Invio File**

Consente all'utente di inviare un file precompilato in formato testo (estensione txt) contenente i dati relativi a più soggetti alloggiati presso la struttura.

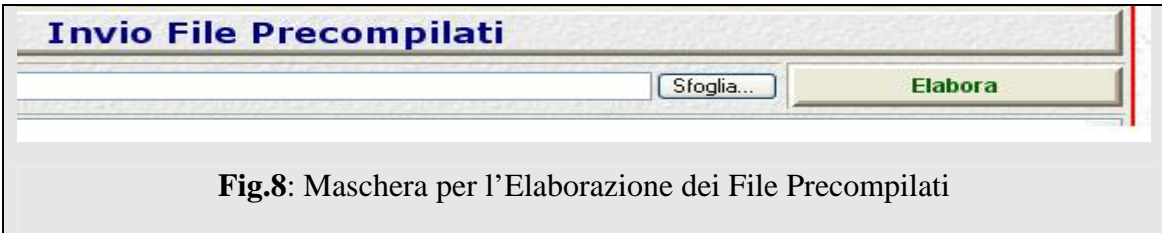

Per cercare il file da inviare sul proprio p.c. l'utente deve fare clic sul pulsante "Sfoglia", quindi selezionare il file e infine fare clic sul pulsante "Elabora" (fig. 8). La schermata successiva mostra l'esito dell' elaborazione. In caso di corretta elaborazione si potrà inviare il file tramite l'apposito pulsante "INVIA" (fig. 9), altrimenti verranno indicati il numero di alloggiati errati, i loro nominativi e i motivi dell'eventuale esclusione (fig. 10).

**Nel caso in cui TUTTE le schedine siano in errore, non si potrà inviare il file.**

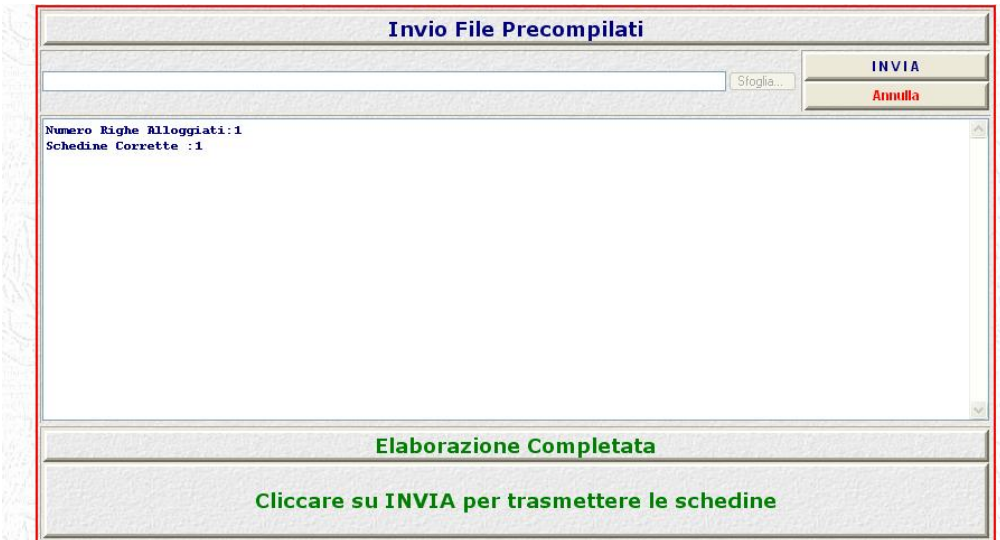

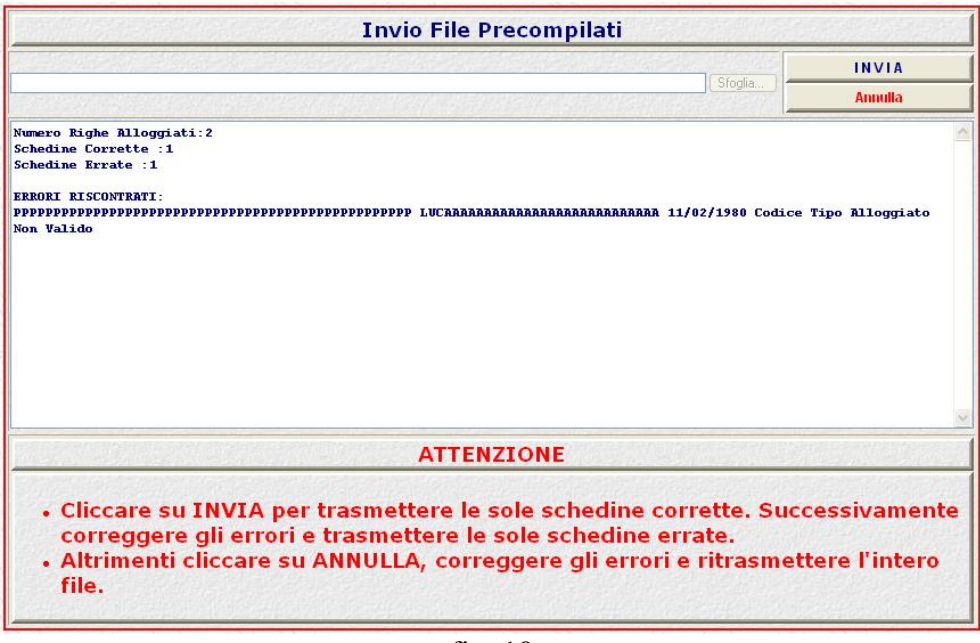

fig. 10

#### **Informazioni per la compilazione dei file**

Il file precompilato, in formato txt, deve contenere una riga per ogni alloggiato. I caratteri utilizzati non devono includere simboli speciali.

Ciascuna riga deve essere costituita da 236 caratteri suddivisi nel modo seguente:

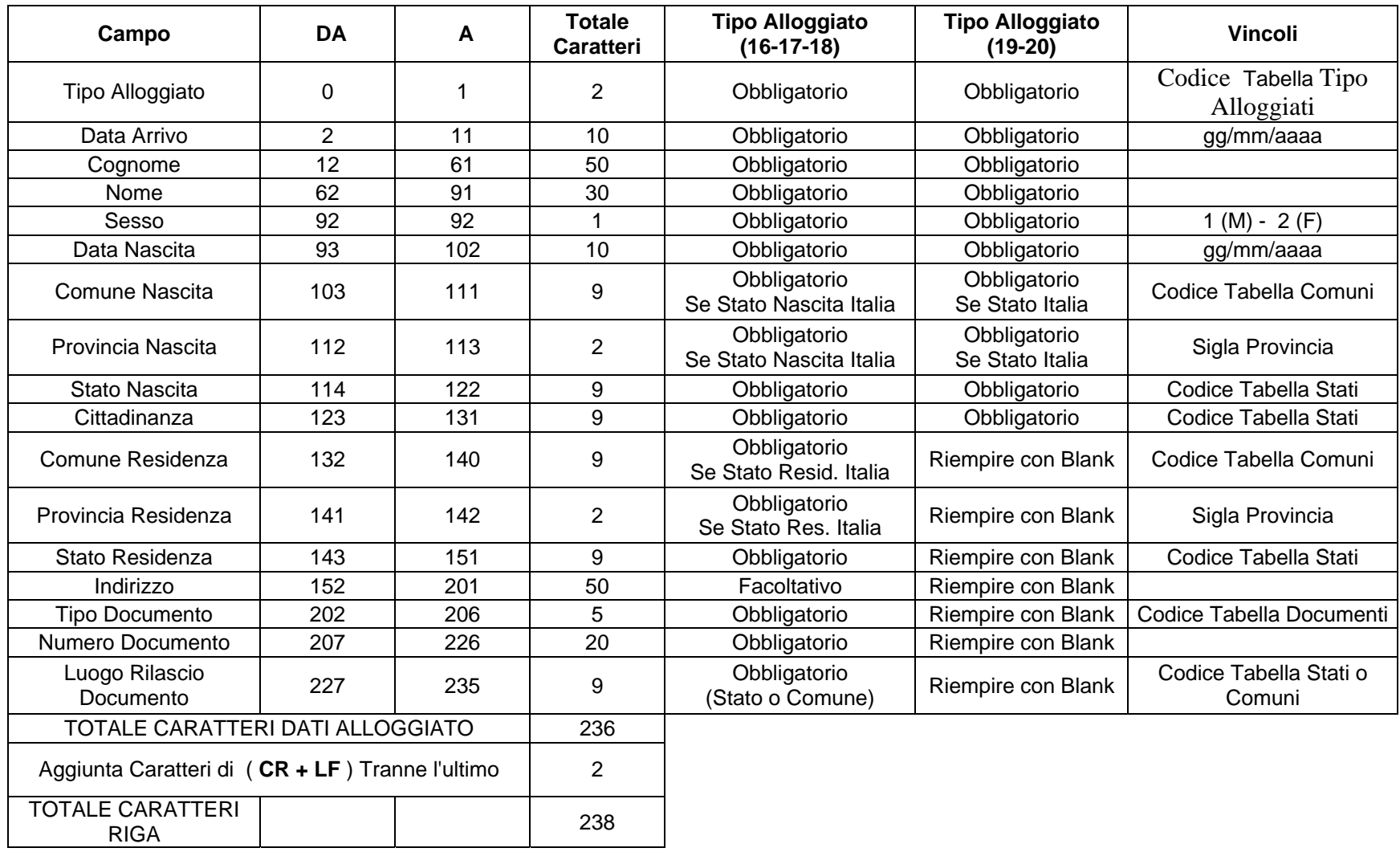

**Nota Bene:** L' aggiunta di caratteri (**CR + LF**) non deve essere eseguita per l' ultimo alloggiato ( **riga** ).

# **Situazione Certificati**

<span id="page-10-0"></span>Fornisce le principali informazioni relative ai certificati digitali rilasciati all'utente.

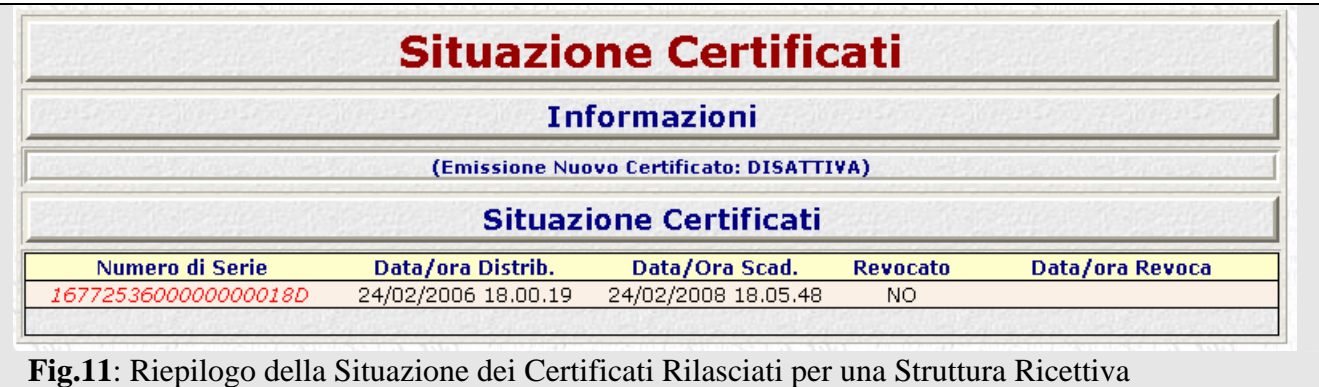

Il prospetto "Informazioni" fornisce indicazioni sull'attuale situazione relativa ai certificati e su quali azioni sono consentite (ad es. se è possibile o meno scaricare un nuovo certificato dall'apposita sezione). La tabella "Situazione Certificati" riporta le informazioni sui certificati digitali relativi alla Struttura Ricettiva (l'ultima riga è relativa all'ultimo certificato scaricato).

- o **Numero Seriale:** Numero di serie del certificato rilasciato.
- o **Data/Ora Distribuzione:** data e ora in cui è stato emesso il certificato.
- o **Data/Ora Scadenza:** data e ora di scadenza del certificato.
- o **Revocato:** indica se il certificato è stato revocato o è ancora valido.
- o **Data/Ora Revoca:** data e ora di revoca del certificato nel caso in cui risulti revocato al punto precedente.

Un utente può avere sempre un solo certificato valido (non revocato).

Si noti che da questa pagina è possibile soltanto visualizzare le informazioni relative ai certificati, mentre per scaricare ed installare un certificato bisogna accedere alla sezione "Scarica Certificato Digitale" sulla home page del servizio alla pagina [https://alloggiatiweb.poliziadistato.it](https://alloggiatiweb.poliziadistato.it/) o raggiungibile tramite il sito www.poliziadistato.it (Fig. 12). Si ricordi che la password per l'installazione del certificato digitale scaricato è quella consegnata dalla Questura ed utilizzata per il primo accesso.

<span id="page-11-0"></span>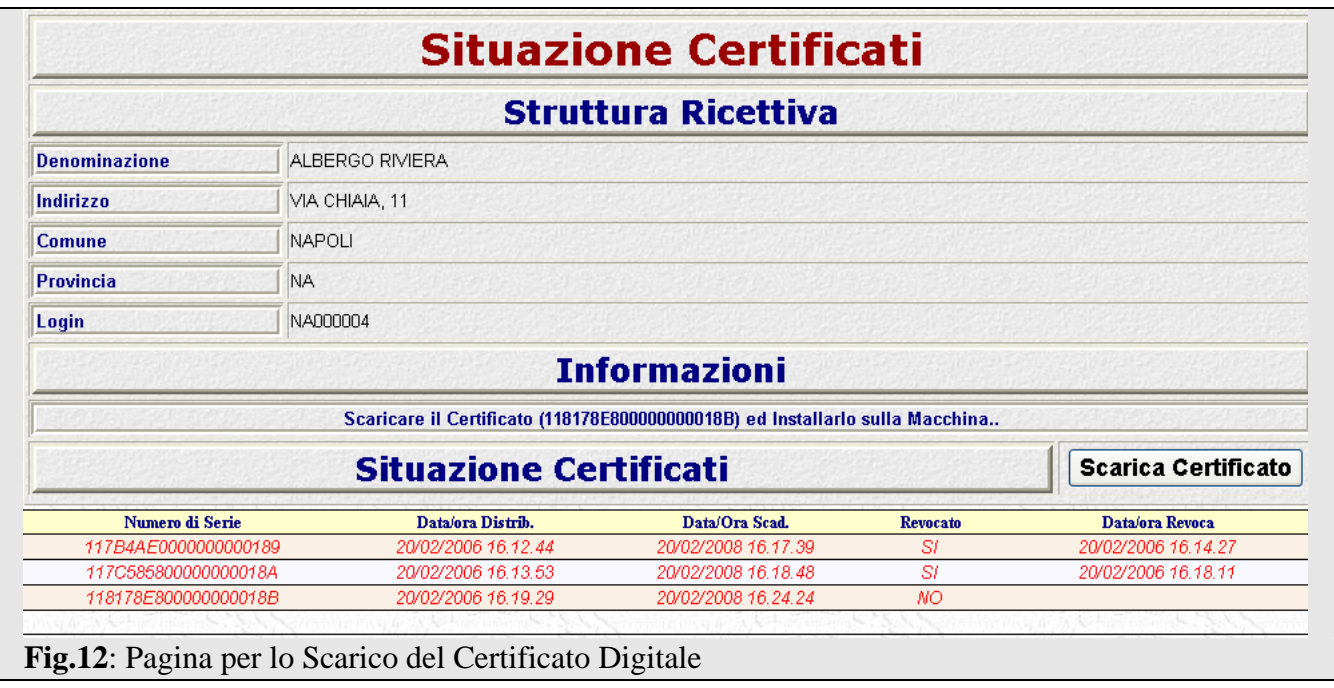

Poco prima della scadenza di un certificato, questo viene revocato dalla competente Questura e ne viene assegnato uno nuovo che l'utente potrà scaricare sempre dal suddetto link.

## **Scarica Ricevute**

Consente all'utente di scaricare i file che attestano il numero di schedine alloggiati correttamente trasmesse in un dato giorno. L'utente può selezionare il giorno di interesse e quindi cliccare sul pulsante "Download" per salvare il documento di ricevuta. Quest'ultimo è in formato pdf (portable document format) e può essere aperto utilizzando l'applicativo gratuito Adobe Reader scaricabile nella sezione "Area Download". I documenti di ricevuta sono firmati digitalmente con un certificato della Polizia di Stato e non possono essere modificati dall'utente che dovrà avere cura di salvarli in formato elettronico e presentarli qualora richiesto dalle competenti autorità.

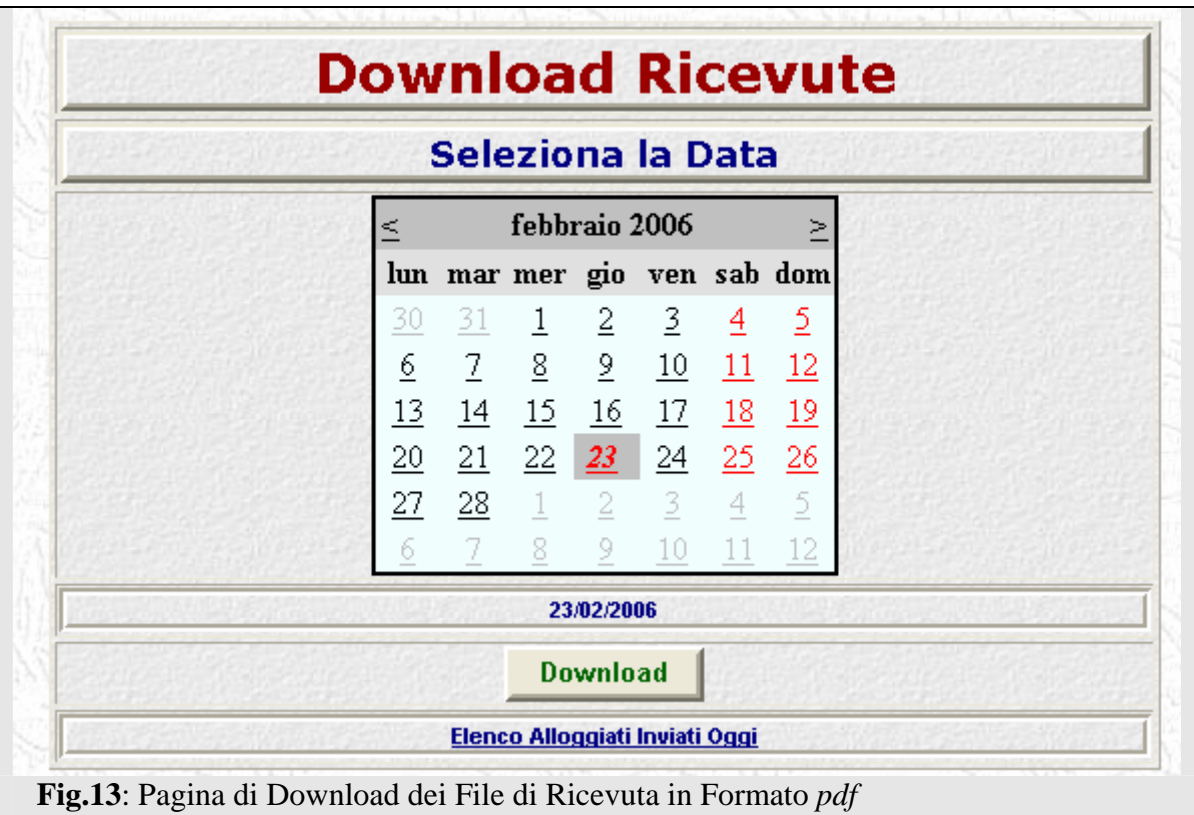

E' possibile scaricare le ricevute solo per i giorni precedenti a quello odierno. Il riepilogo delle schedine alloggiati inviate in data odierna si potranno visualizzare tramite il link "Elenco Alloggiati Inviati Oggi" mentre il giorno successivo sarà possibile scaricare la relativa ricevuta pdf. La seguente figura mostra un esempio di riepilogo delle schedine inviate in data odierna.

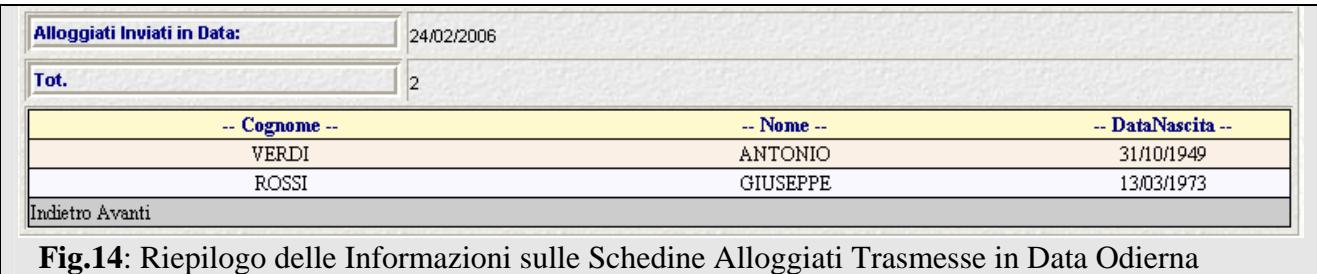

#### **Procedura di convalida della firma digitale**

Quando si apre per la prima volta una ricevuta con Adobe Reader si troverà in fondo alla pagina un campo contenente la firma digitale che presenta un "punto interrogativo", in quanto non risulta ancora verificata l'identità del firmatario.

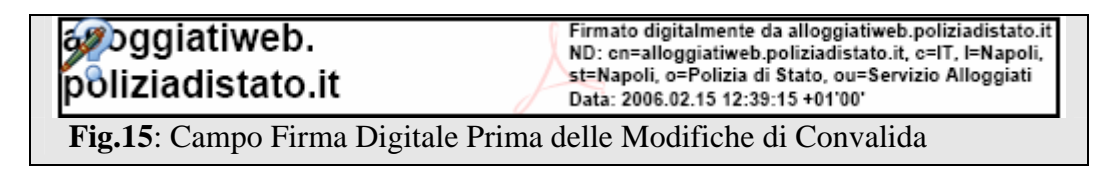

L'utente dovrà seguire la seguente procedura per convalidare il certificato di firma delle ricevute (la procedura si riferisce alla versione 7.0 di Adobe Reader).

- 1. Aprire il documento con Adobe Reader.
- 2. Doppio clic sul campo della firma; compare la seguente finestra.

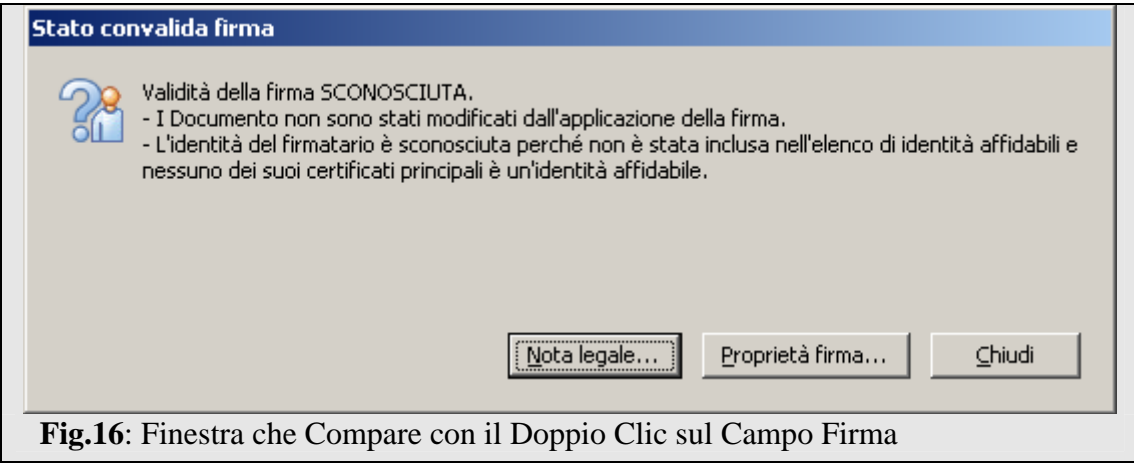

3. Clic su Proprietà Firma; è visualizzata la seguente finestra.

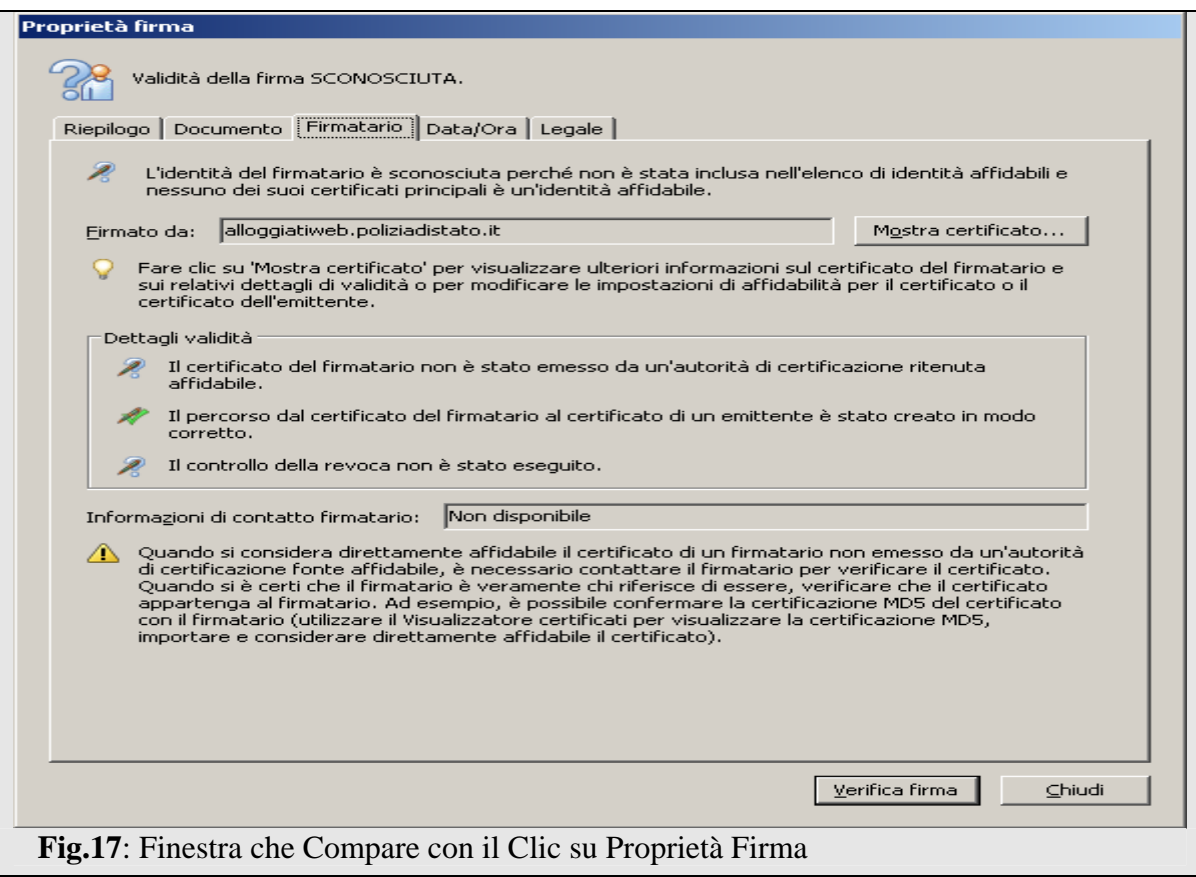

4. Clic su Mostra Certificato; è mostrata la seguente finestra.

<span id="page-14-0"></span>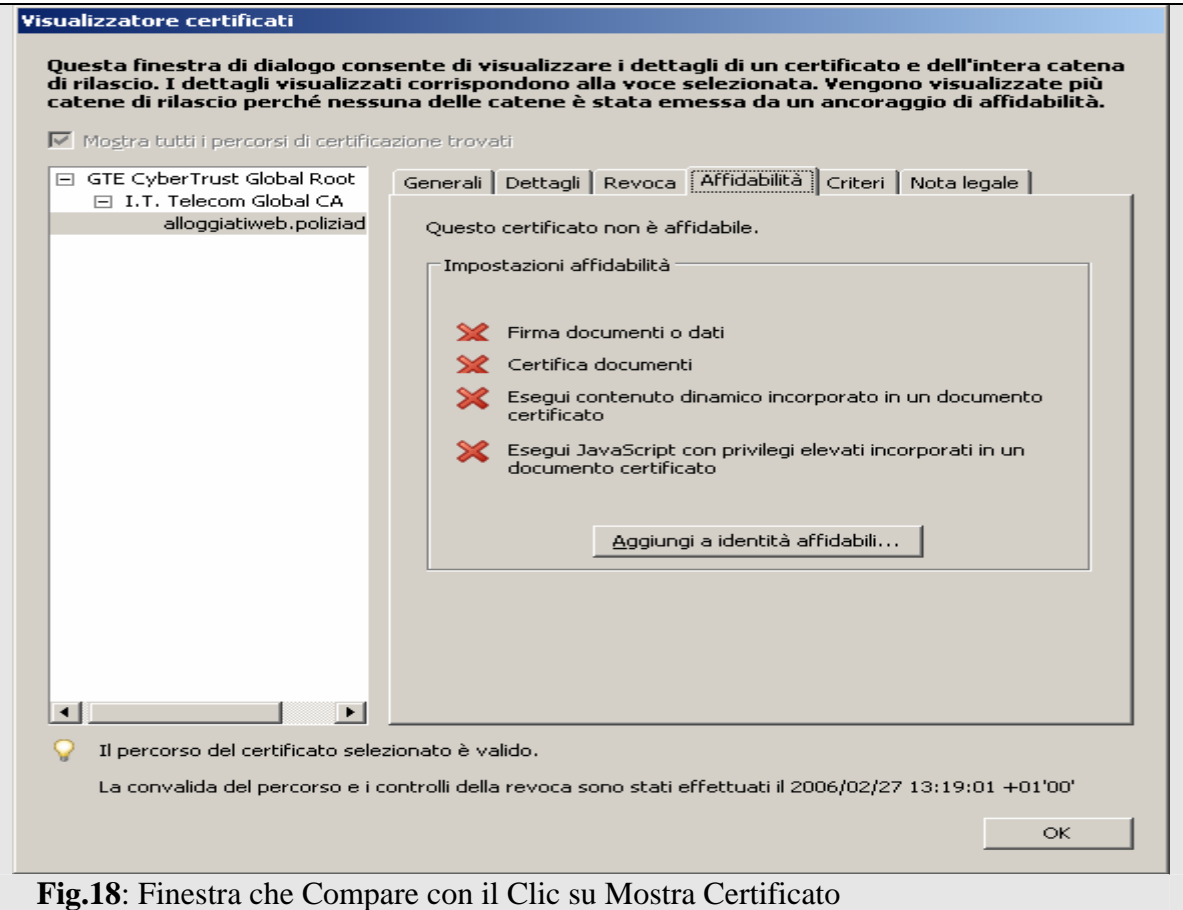

5. Clic su Aggiungi a Identità Affidabili.

A questo punto il certificato utilizzato per firmare i documenti viene riconosciuto da Adobe Reader e quindi, quando si riaprono i documenti firmati, la firma avrà il seguente aspetto.

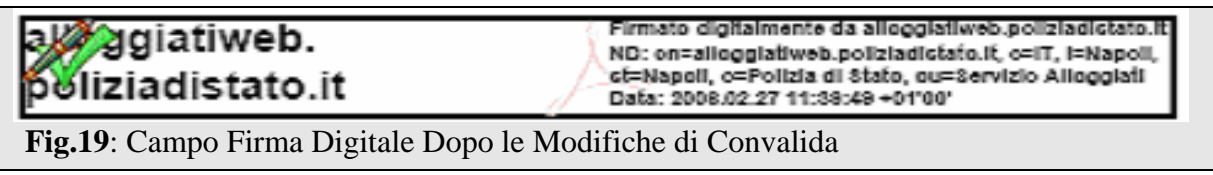

### **Modifica Password**

Consente all'utente di modificare la propria password.

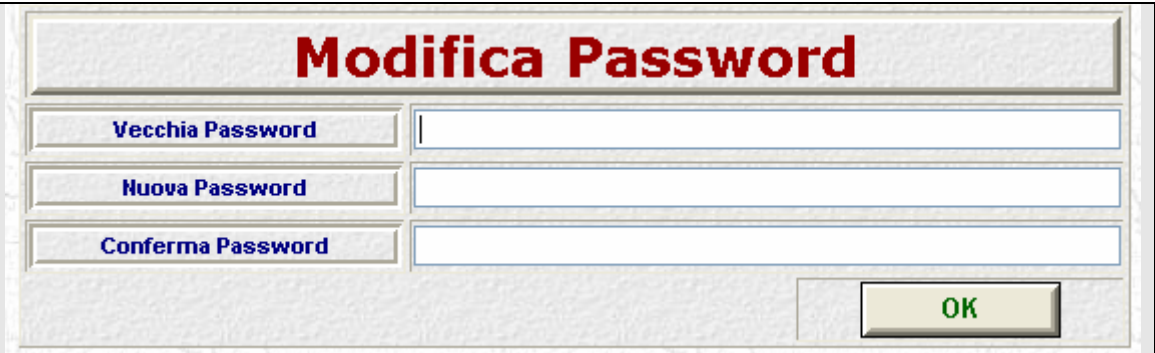

#### **Fig.20**: Maschera di Modifica della Password

<span id="page-15-0"></span>E' necessario inserire prima la password corrente, quindi inserire la nuova e confermarla.

### **Area Download**

Consente all'utente di scaricare le tabelle in formato MS Excel relative ai comuni italiani, agli stati, ai documenti validi ai fini identificativi ed ai tipi di alloggiato ammessi. Tali tabelle sono necessarie alle Strutture Ricettive che inviano le schedine tramite file precompilati.

Inoltre in questa area è possibile effettuare il download di programmi di utilità quali Acrobat Reader (per la lettura dei documenti di ricevuta in formato *pdf*) e ZipGenius (per la lettura dei file compressi con estensione *zip*, quali le tabelle dei codici suddette).

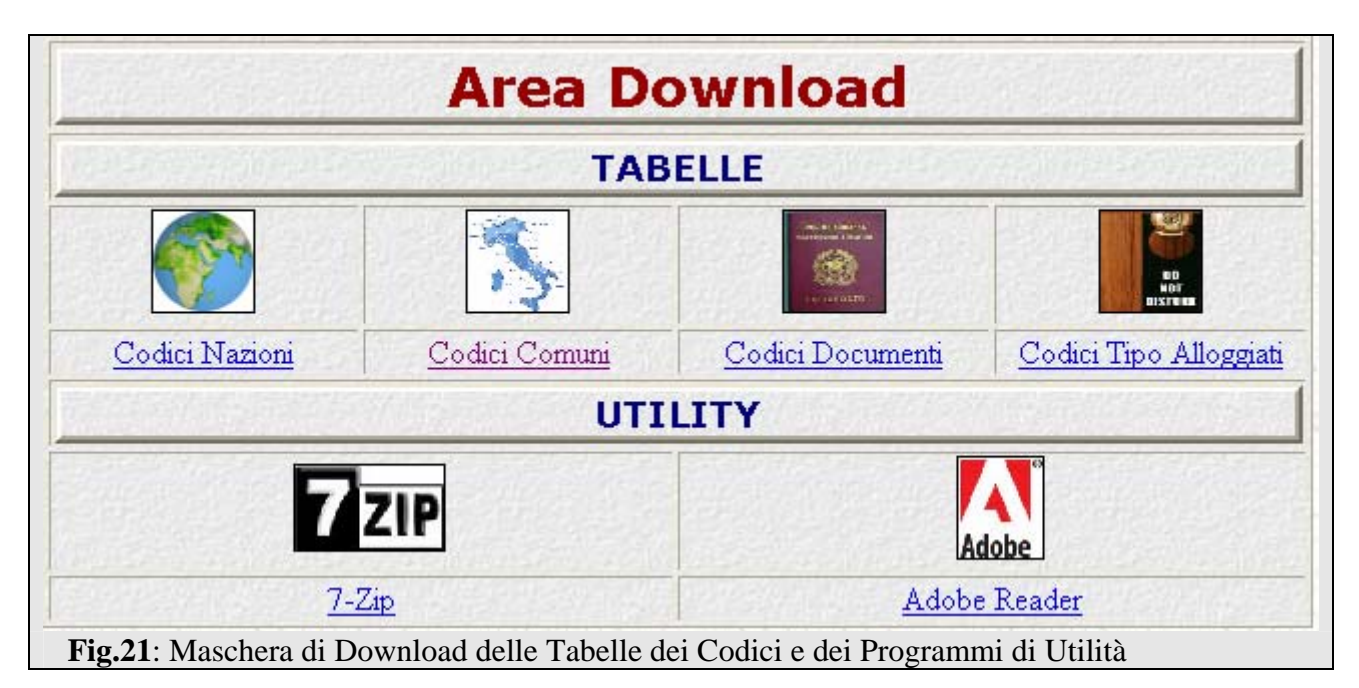